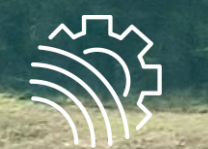

## InVeKoS-Datenexport und Import iBalis - Bayern// Stand: 08.01.2024

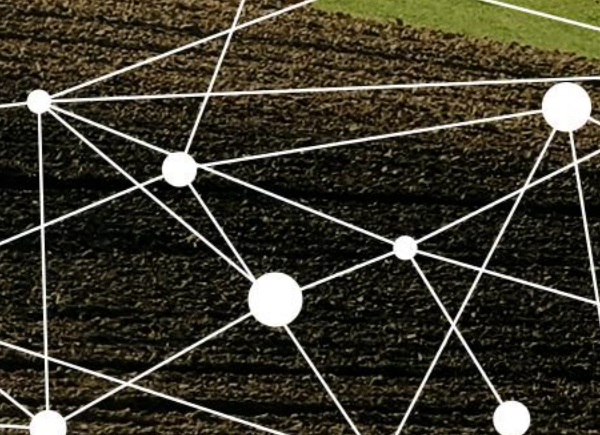

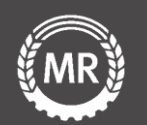

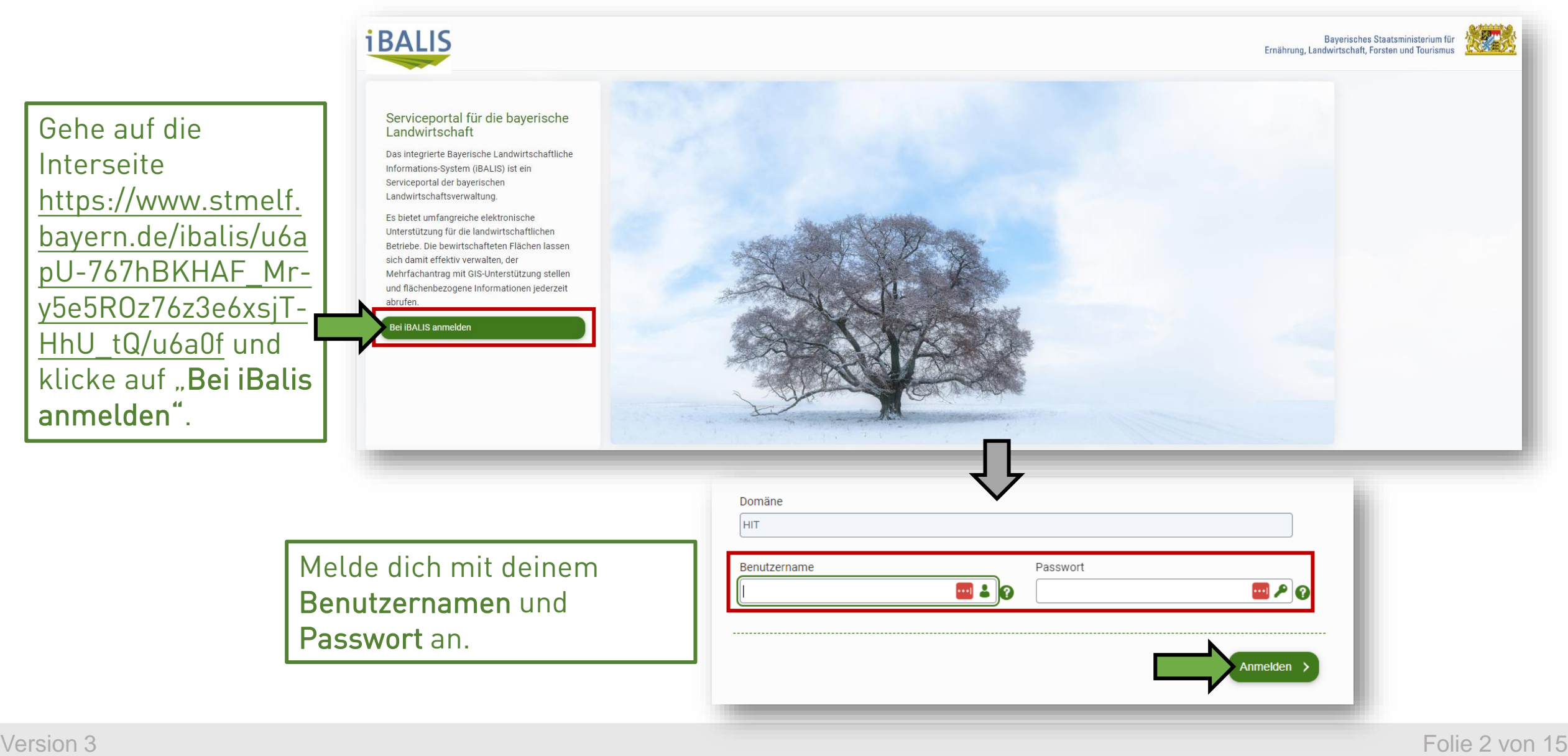

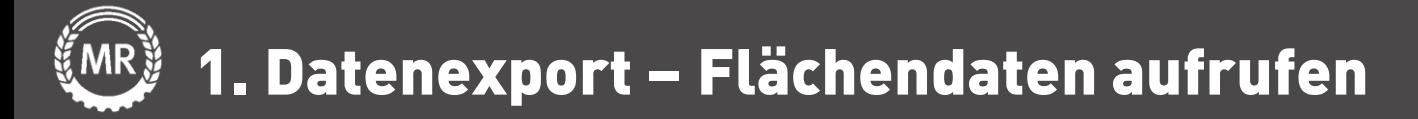

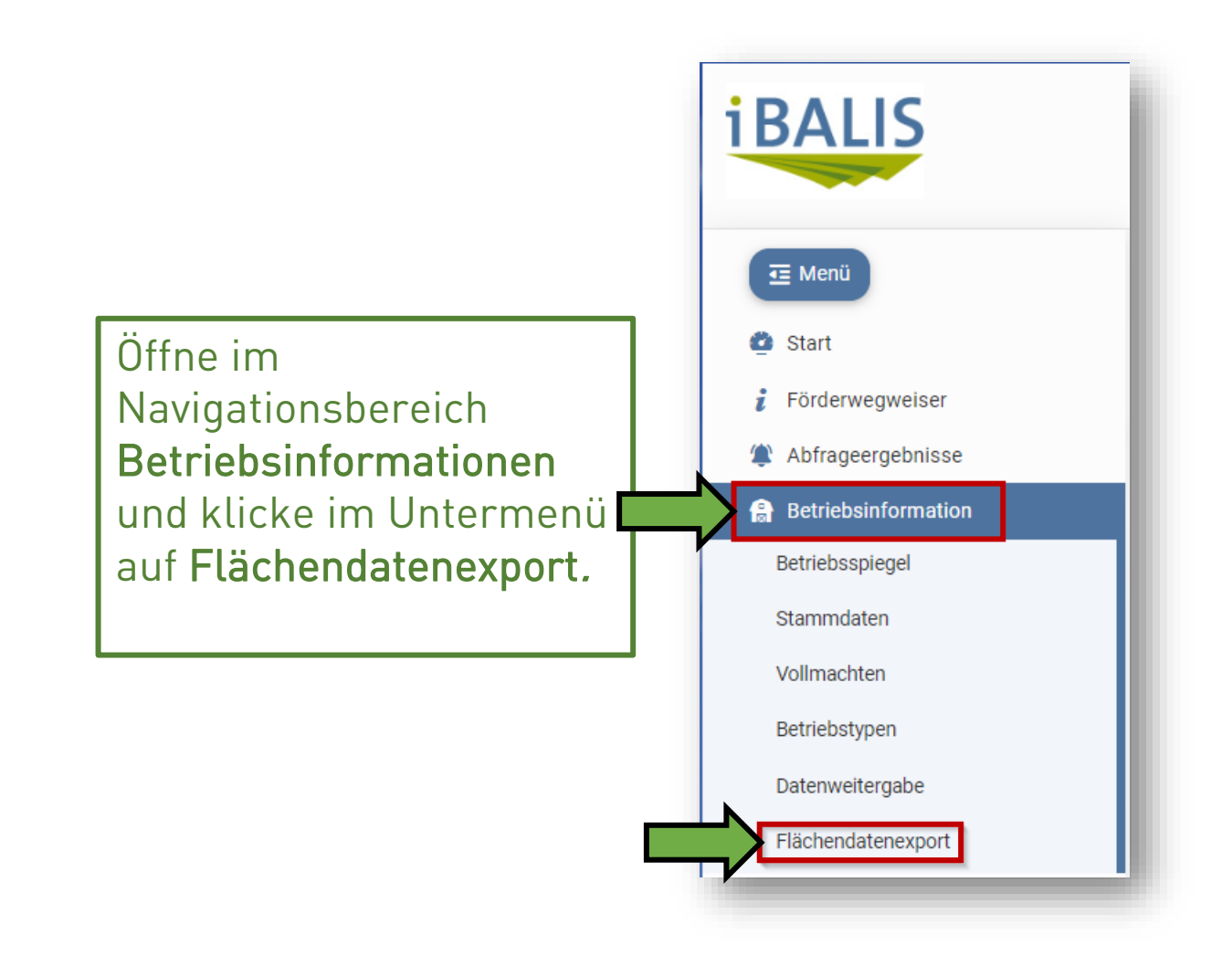

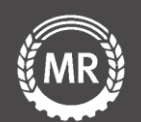

Klicke auf "Abfrage von Flächendaten für die eigenen Flächen". Markiere "Auswahl aller Feldstücke" und klicke anschließend auf "eigene Flächendaten exportieren".

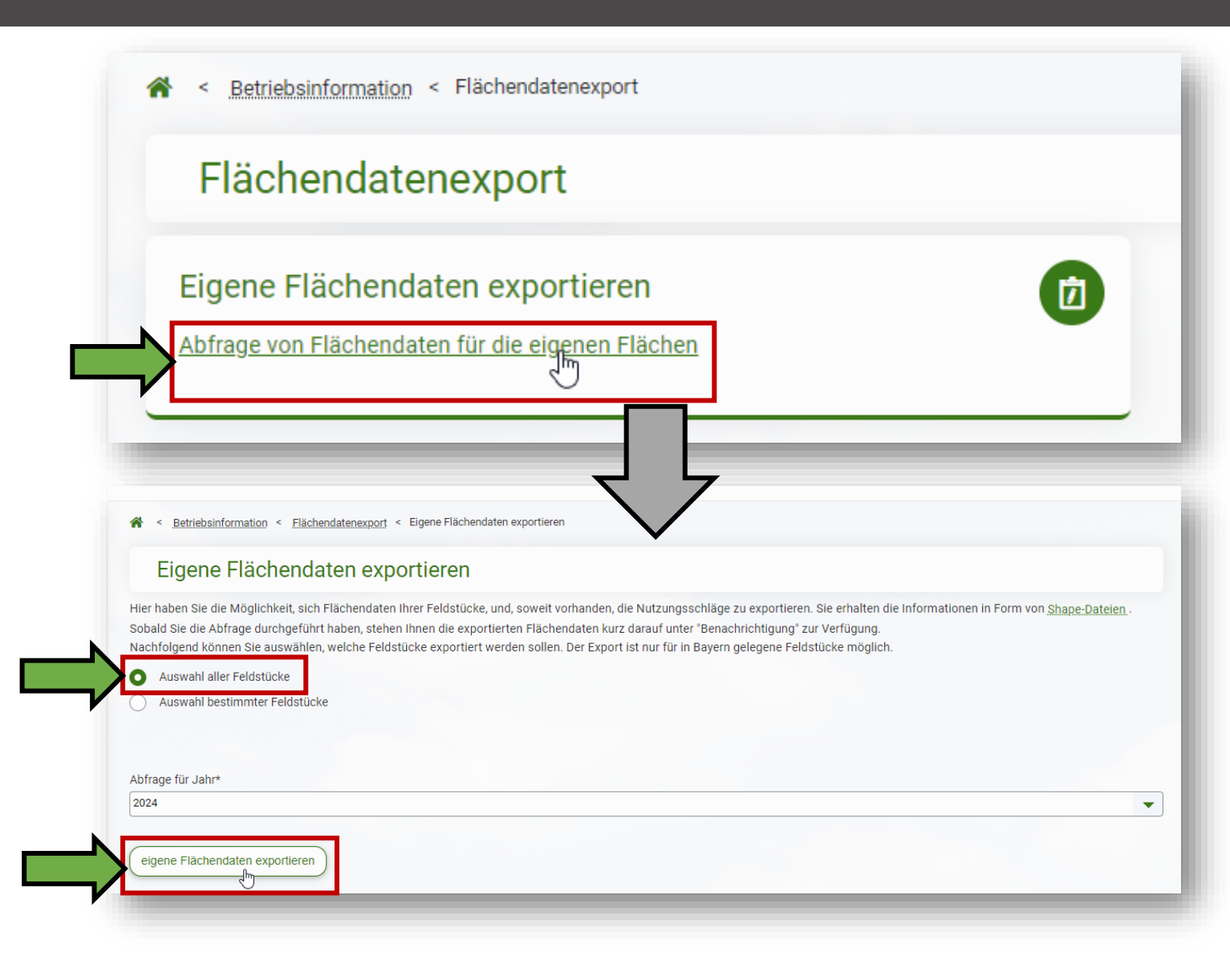

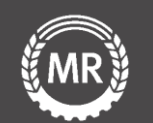

Klicke anschließend auf den Button "Herunterladen", der nach einiger Zeit erscheint. Anschließend startet der Download automatisch über deinen Browser. Sollte der Download nicht starten, kannst du alternativ über "Abfrageergebnisse" mit einem Klick auf "Anhang" den Download ausführen.

< Betriebsinformation < Flächendatenexport < Eigene Flächendaten exportieren

#### Eigene Flächendaten exportieren

Hier haben Sie die Möglichkeit, sich Flächendaten Ihrer Feldstücke, und, soweit vorhanden, die Nutzungsschläge zu exportieren. Sie erhalten die Informationen in Form von Shape-Dateien Sobald Sie die Abfrage durchgeführt haben, stehen Ihnen die exportierten Flächendaten kurz darauf unter "Benachrichtigung" zur Verfügung. Nachfolgend können Sie auswählen, welche Feldstücke exportiert werden sollen. Der Export ist nur für in Bayern gelegene Feldstücke möglich.

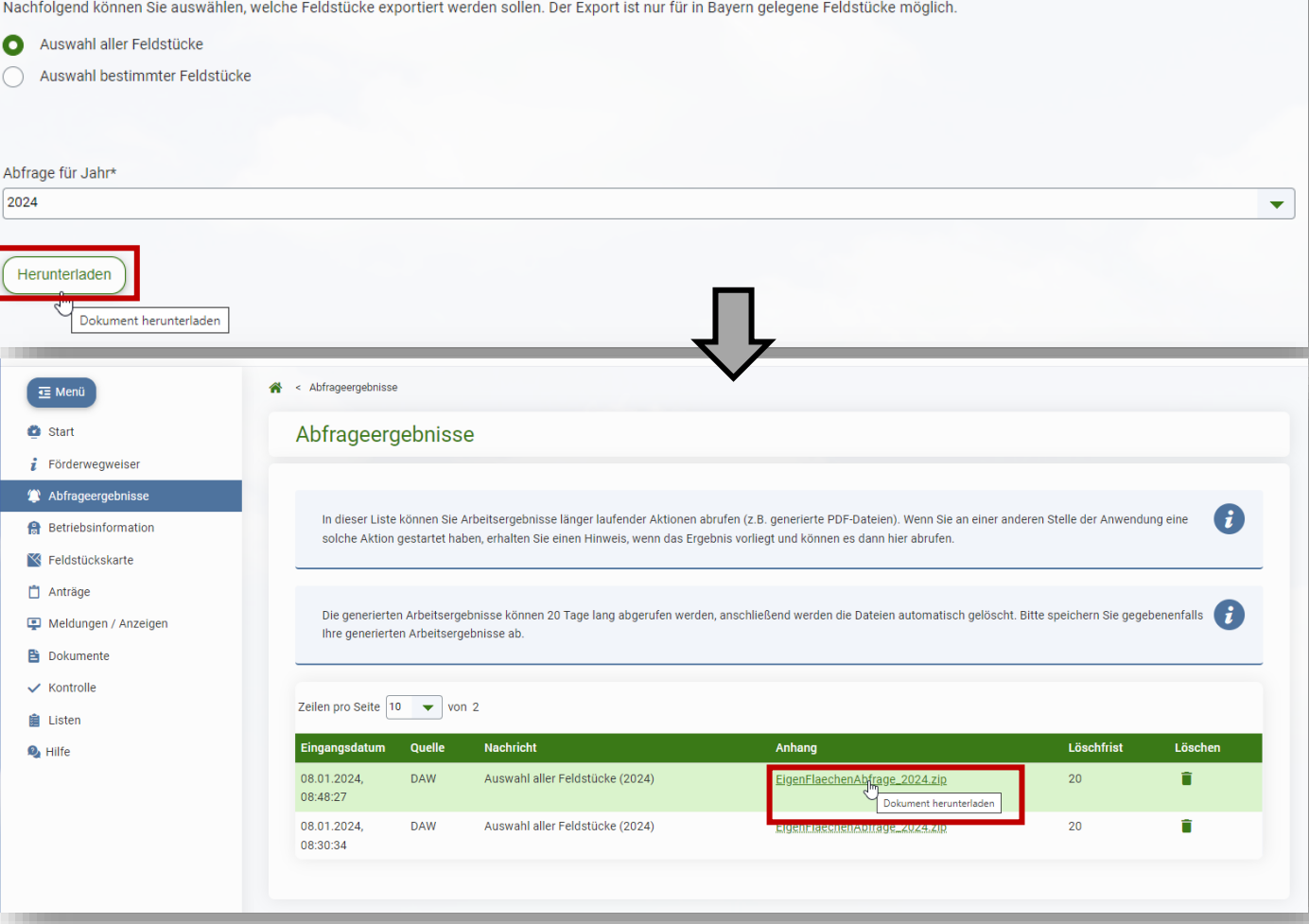

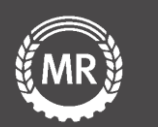

## 1. Datenexport − Download ZIP-Datei

Die ZIP – Datei mit den Flächendaten wird auf deinem PC im Explorer unter Downloads gespeichert.

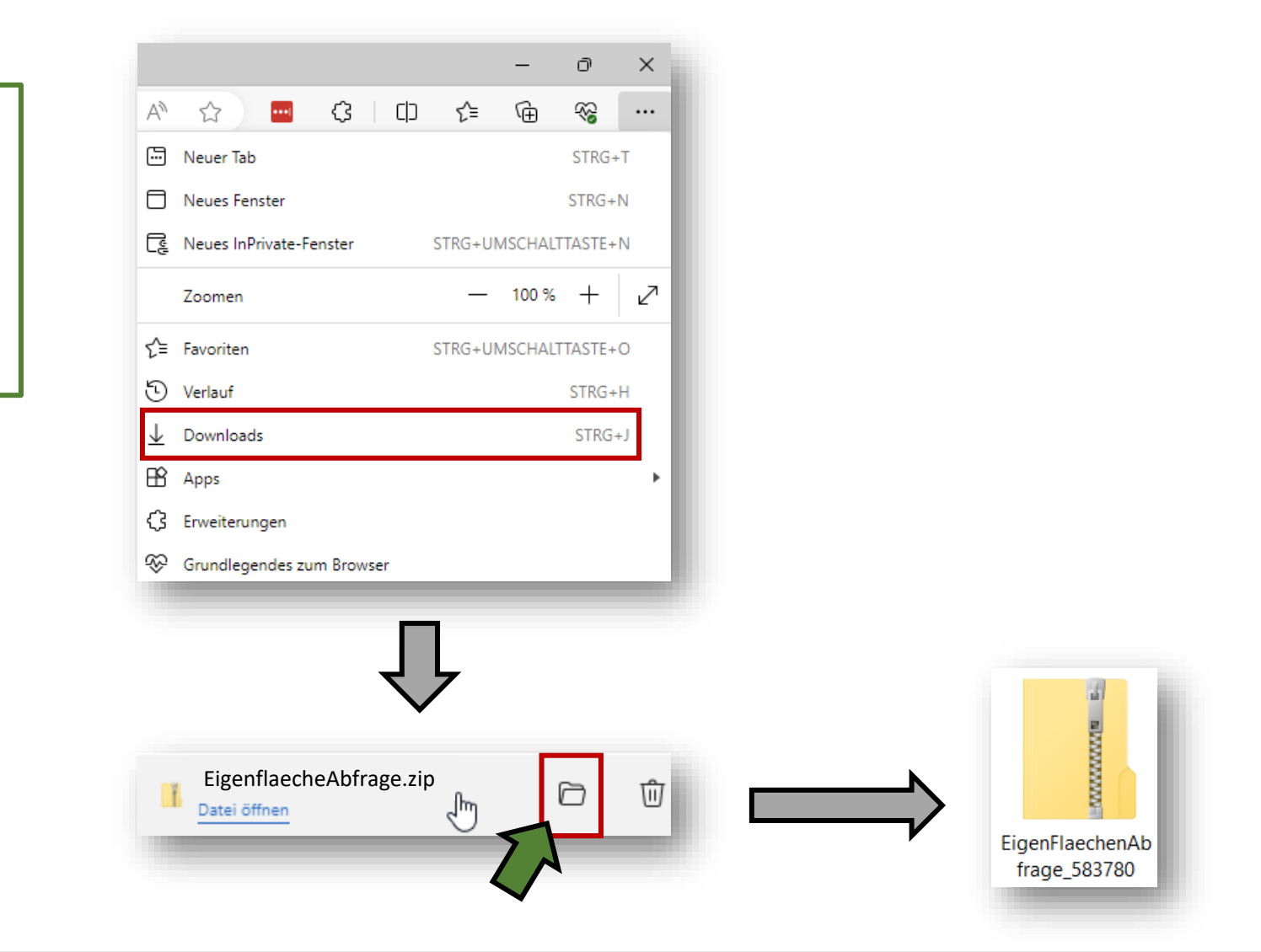

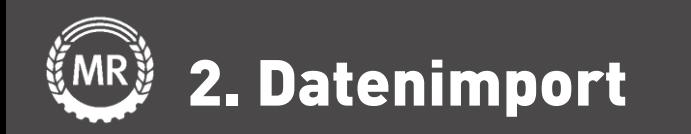

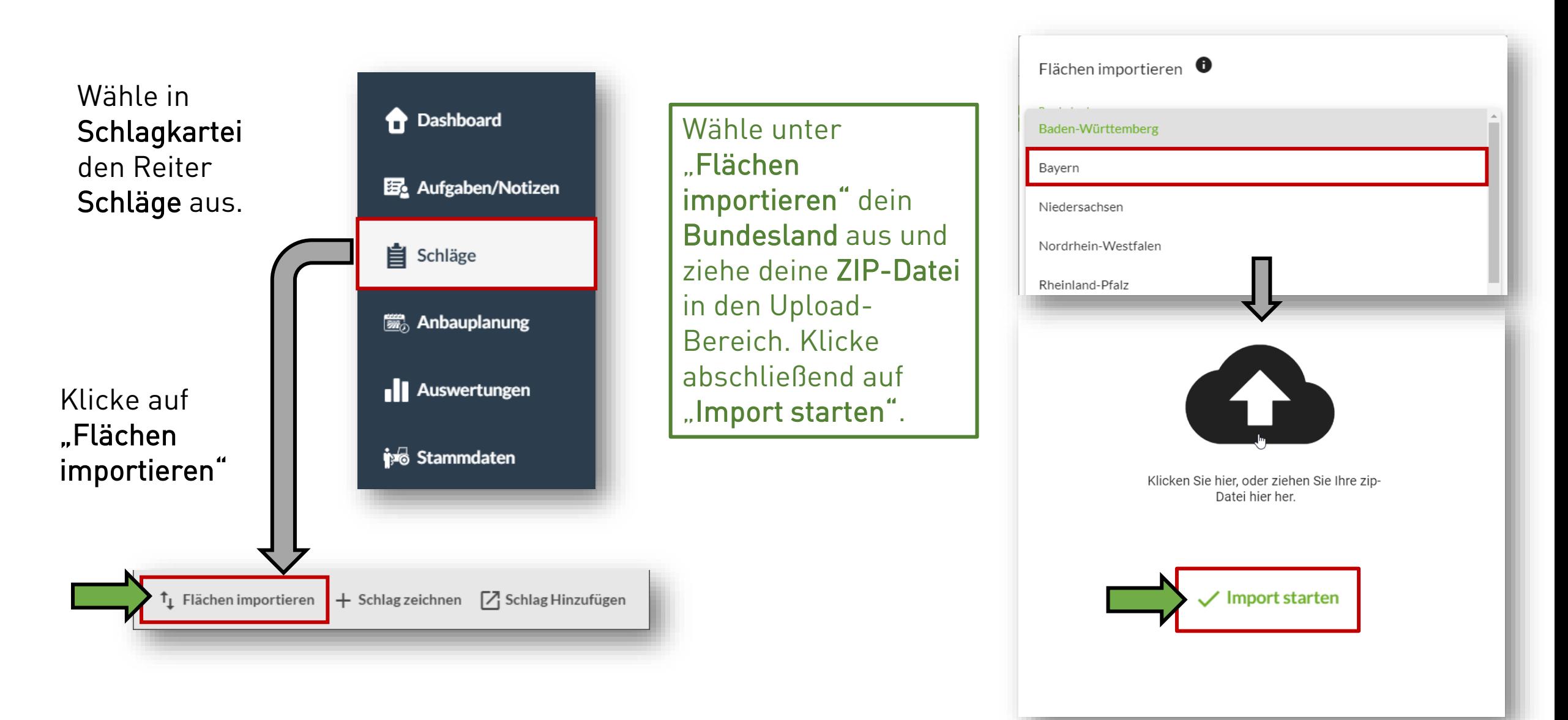

Bundesverband der Maschinenringe e. V. Am Maschinenring 1 86633 Neuburg

Produktmanagement Digitalisierung T: +49 (0) 8431 6499 – 4444 apps@maschinenringe.com

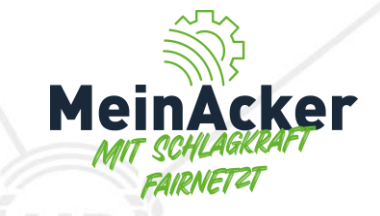

# MEHR INFOS Erwünscht?

### Bitte sprich uns an!

### Hinweis zu Präsentation/ Vortrag/ Bildmaterial: Ausschließlich zur internen Verwendung!

Der Bundesverband der Maschinenringe e. V. ist Urheber der Präsentation/ des Vortrags/ des Bildmaterials. Sie/Er/Es darf nicht ohne vorherige, schriftliche Zustimmung verwendet, veröffentlicht oder anderweitig in Umlauf gebracht werden.